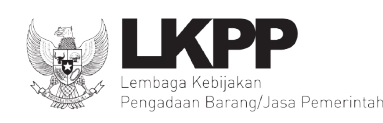

### LEMBAGA KEBIJAKAN PENGADAAN BARANG/JASA PEMERINTAH **REPUBLIK INDONESIA**

Gedung LKPP - Kompleks Rasuna Epicentrum Jln. Epicentrum Tengah Lot 11 B, Jakarta Selatan 12940 Telepon 021-2991 2450 (hunting) Faksimile 021-2991 2451 Website: www.lkpp.go.id

Nomor : 29252/D.2.2/11/2022 12 November 2022

Lampiran : 1 (satu) berkas

Hal : Pemberitahuan Penonaktifan Produk yang Terdampak Penertiban Kesesuaian Kode KBLI

#### Yth. **1. Pengelola Katalog Elektronik Sektoral dan Lokal 2. Penyedia Katalog**

di Tempat

 Menindaklanjuti Surat Nomor 18448/D.2.2/08/2022 tanggal 01 Agustus 2022 perihal Informasi Pembaruan Etalase Produk bagi Pengelola Katalog Elektronik (terlampir) serta dalam rangka penertiban kesesuaian Etalase produk/komoditas dengan ijin usaha yang dimiliki oleh para Penyedia Katalog, bersama ini kami sampaikan hal-hal sebagai berikut:

- 1. Bahwa kami telah memberlakukan implementasi KBLI (Klasifikasi Baku Lapangan Usaha Indonesia) pada proses pencantuman produk Katalog Elektronik dimana sistem melakukan otomasi pengecekan kesesuaian KBLI yang dimiliki oleh Penyedia Katalog dengan KBLI yang disyaratkan.
- 2. Pemberlakuan implementasi tersebut di atas, berdampak terhadap penonaktifan (freezing) proses purchasing sejumlah produk katalog untuk sementara waktu.
- 3. Terhadap produk tersebut pada butir 2 di atas, secara bertahap akan dilakukan pengaktifan kembali (unfreeze) simultan dengan hasil pemeriksaan dan pembaruan Etalase produk eksisting yang secara mandiri dibuat oleh para Pengelola Katalog Nasional/Sektoral/Lokal.
- 4. Referensi KBLI yang digunakan pada proses pencantuman berdasarkan data SIKaP. Oleh karena itu diharapkan Pelaku Usaha melangkapi/melakukan update data pada SIKaP yang telah terintegrasi dengan OSS dan sinkronisasi pada aplikasi Katalog Elektronik. Adapun Petunjuk Update Data KBLI pada SIKaP terlampir pada pengumuman ini.

Demikian kami sampaikan, atas perhatian dan kerjasamanya kami mengucapkan terima kasih.

Direktur Pengembangan Sistem Katalog,

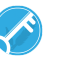

Dokumen ini telah ditandatangani secara elektronik Yulianto Prihhandoyo

Tembusan : Deputi Bidang Transformasi Pengadaan Digital LKPP

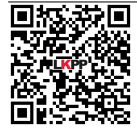

Dokumen ini telah ditandatangani secara elektronik menggunakan sertifikat elektronik yang diterbitkan BSrE. Untuk memastikan keasliannya, silakan scan QRCode dan pastikan diarahkan ke alamat https://eoffice.lkpp.go.id atau kunjungi halaman <https://eoffice.lkpp.go.id/keaslian> **Token** : 7GOQJd

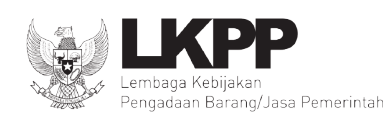

### LEMBAGA KEBIJAKAN PENGADAAN BARANG/JASA PEMERINTAH **REPUBLIK INDONESIA**

Gedung LKPP - Kompleks Rasuna Epicentrum Jln. Epicentrum Tengah Lot 11 B, Jakarta Selatan 12940 Telepon 021-2991 2450 (hunting) Faksimile 021-2991 2451 Website: www.lkpp.go.id

Nomor : 18448/D.2.2/08/2022 01 Agustus 2022

Hal : Informasi Pembaruan Etalase Produk bagi Pengelola Katalog Elektronik

## Yth. **Pengelola Katalog Elektronik Lokal dan Sektoral**

Di Tempat

 Sehubungan dengan telah terbitnya Keputusan Kepala LKPP Nomor 122 Tahun 2022 tentang Tata Cara Penyelenggaraan Katalog Elektronik, bersama ini disampaikan hal-hal sebagai berikut:

- 1. Bahwa salah satu syarat pencantuman barang/jasa pada Katalog Elektronik bagi para Pelaku Usaha adalah dimilikinya izin usaha dengan **Klasifikasi Baku Lapangan Usaha Indonesia (KBLI)** yang sesuai dengan Etalase Produknya. Misalnya, untuk Etalase Produk Makanan dan Minuman maka KBLI yang dipersyaratkan adalah KBLI No. 10710 (Industri Produk Roti dan Kue), KBLI No. 56101 (Restoran), KBLI No. 56102 (Rumah/Warung Makanan), KBLI No. 56103 (Kedai Makanan), KBLI No.56210 (Jasa Boga Untuk Suatu Event tertentu (Event Catering), atau KBLI No. 56290 (Penyediaan Jasa Boga Periode Tertentu).
- 2. Mengacu pada butir 1 (satu) diatas, kami menghimbau kepada seluruh pengelola Katalog Elektronik Lokal dan Sektoral untuk dapat melakukan pembaruan data Informasi KBLI pada masing – masing etalase produk yang belum memiliki informasi KBLI di Aplikasi Katalog Elektronik dengan menggunakan akun Admin Pengelola Katalog Elektronik.
- 3. Adapun informasi data Nama Etalase dan Nama Pengelola Katalog yang belum melengkapi data KBLI serta tahapan pembaruan informasi KBLI pada Aplikasi Katalog Elektronik dapat di unduh melalui link sebagai berikut <https://bit.ly/informasipembaruanetalasekataloglokalsektoral>
- 4. Dalam hal diperlukan penjelasan lebih lanjut, Bapak/Ibu dapat menghubungi narahubung kami:
	- Sdri. Rizki Veronika D. S. (WA: 0852-6057-6661) untuk "Pengelola Katalog Elektronik Lokal Wilayah Indonesia bagian Barat dan Pengelola Katalog Elektronik Sektoral";
	- Sdri. Regina Fransisca (WA: 0812-8068-4170) untuk "Pengelola Katalog Elektronik Lokal Wilayah Indonesia bagian Tengah dan Timur".

Demikian disampaikan, atas perhatian dan kerjasamanya diucapkan terima kasih.

Direktur Pengembangan Sistem Katalog,

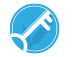

Dokumen ini telah ditandatangani secara elektronik Yulianto Prihhandoyo

Tembusan : Deputi Bidang Monitoring, Evaluasi, dan Pengembangan Sistem Informasi LKPP

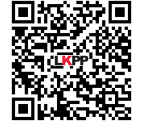

# **Petunjuk Update Data KBLI pada SIKAP:**

1. Silakan akses laman sikap.lkpp.go.id, login dengan klik tombol "Masuk" serta masukkan username dan password akun SPSE yang dimiliki

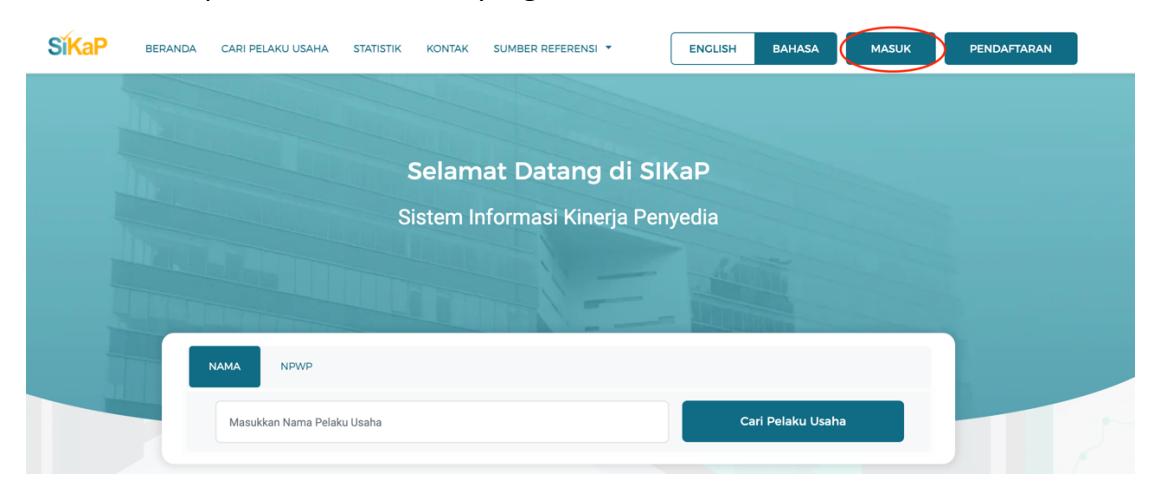

2. Klik menu "Izin Usaha"

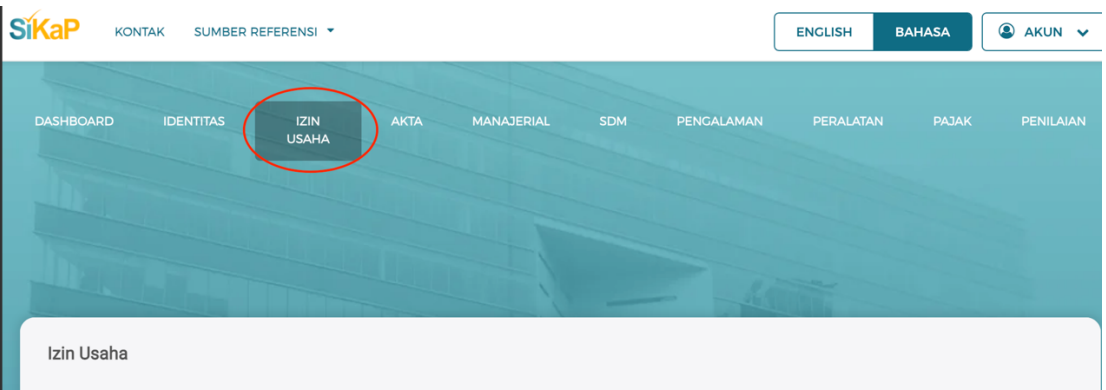

- 3. Klik tombol "Tambah" jika belum pernah menambahkan data
	- Klik tombol "Tambah"

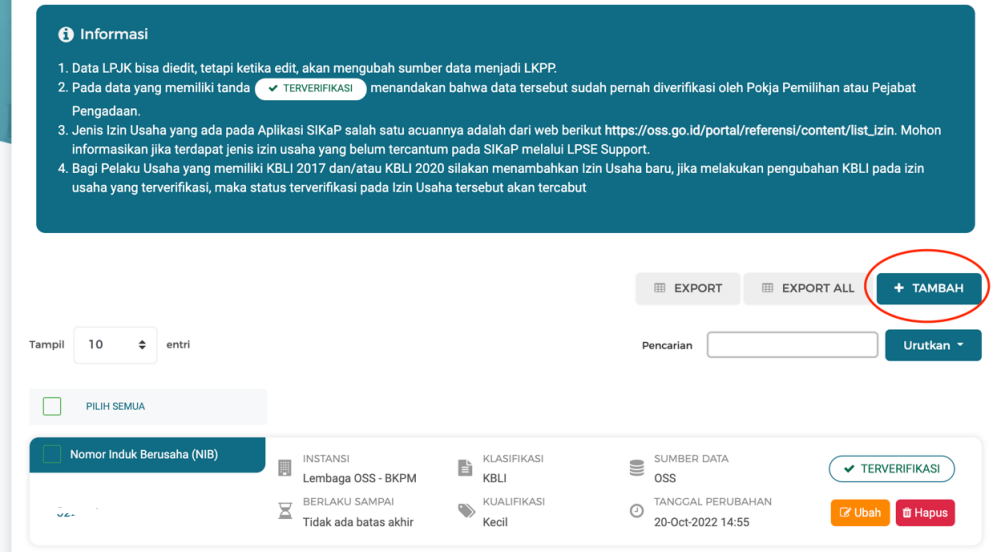

• Ketik "Nomor Izin Berusaha" pada kolom Jenis Izin Usaha, masukkan "Nomor Surat" lalu klik tombol "Cek OSS

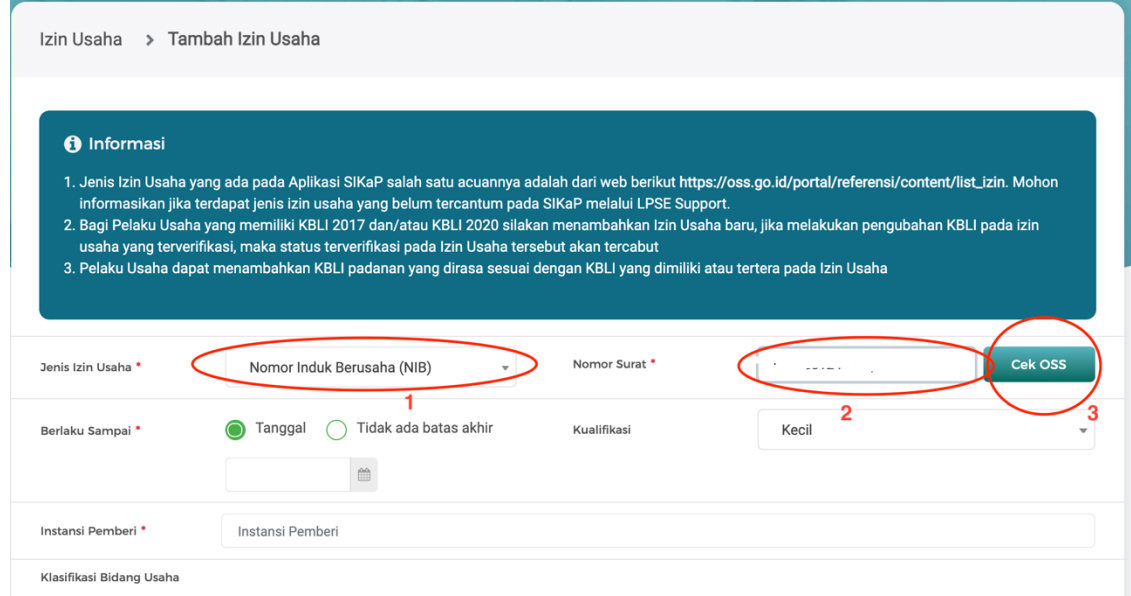

- 4. Jika sudah pernah menambahkan data, klik tombol "Ubah"
	- Klik tombol ubah pada data perizinan yang hendak diperbarui

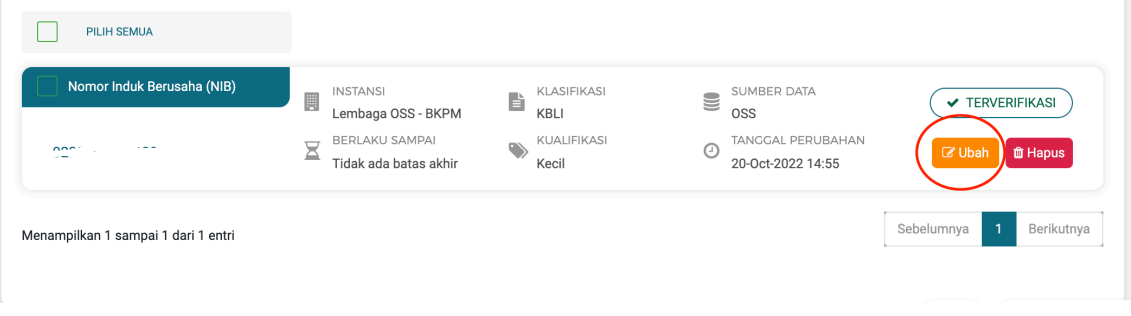

• Klik tombol "Update Data OSS"

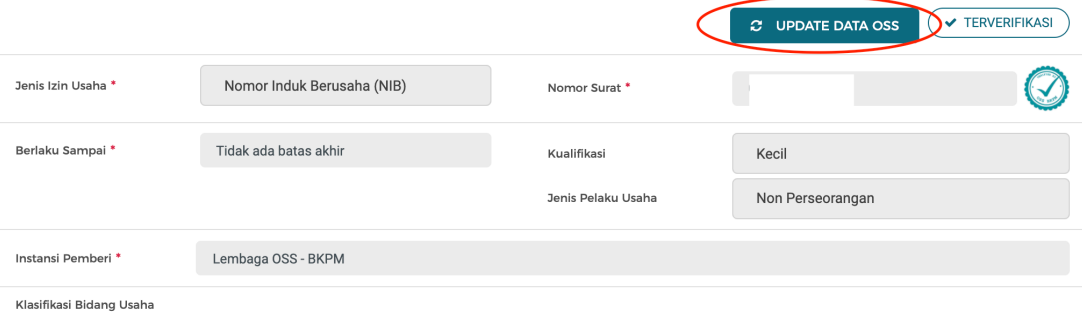

5. Data KBLI penyedia yang berasal dari OSS akan muncul. Silakan memeriksa Kembali data yang tercantum. Jika sudah sesuai klik tombol "Validasi"

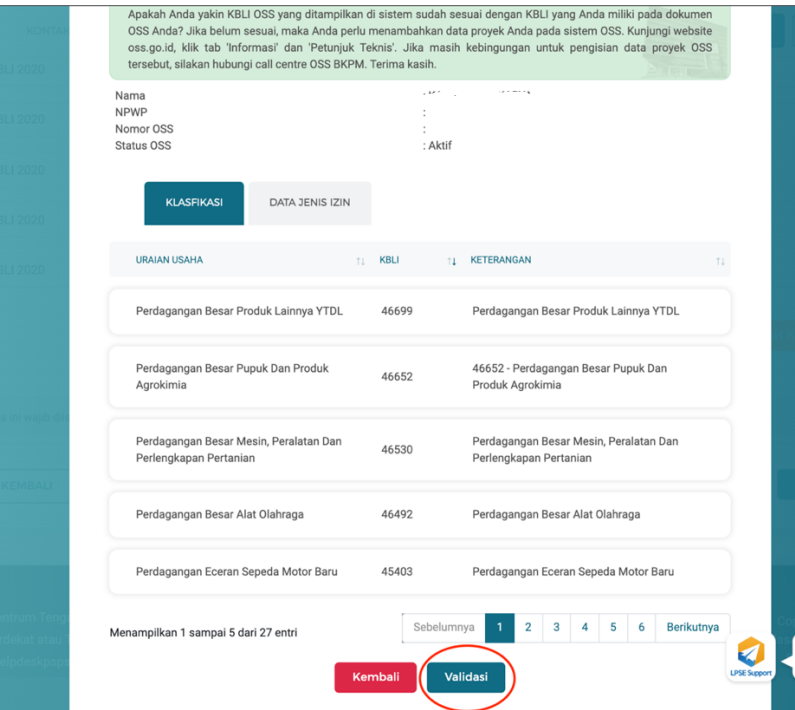

6. Klik tombol simpan yang terletak pada bagian bawah form

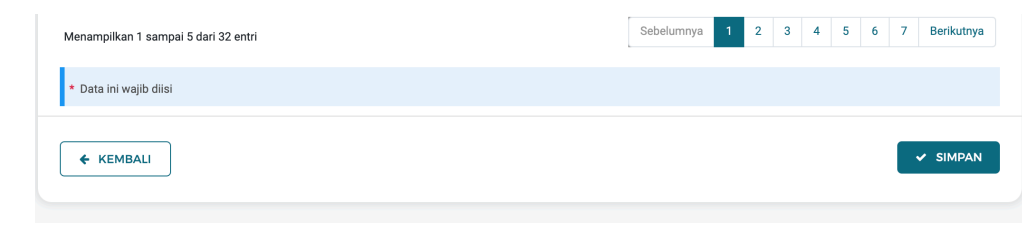

7. Centang checkbox "Setuju", isikan "Alasan Perubahan" dan tekan tombol "Cabut Verifikasi"

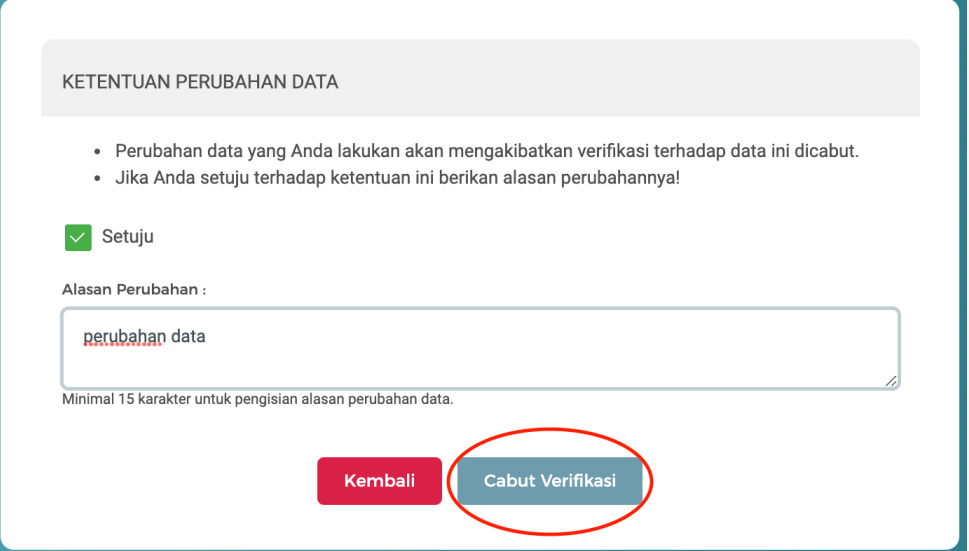

8. Setelah itu penyedia perlu melakukan update data KBLI pada Katalog Elektronik. Buka laman e-katalog.lkpp.go.id, klik "Login" serta masukkan username dan password akun SPSE yang dimiliki

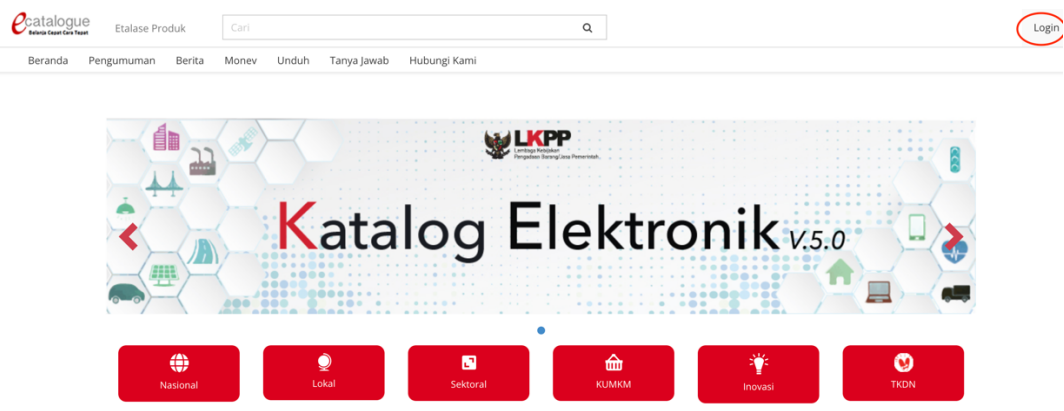

9. Klik menu "Profil"->"Pengaturan"

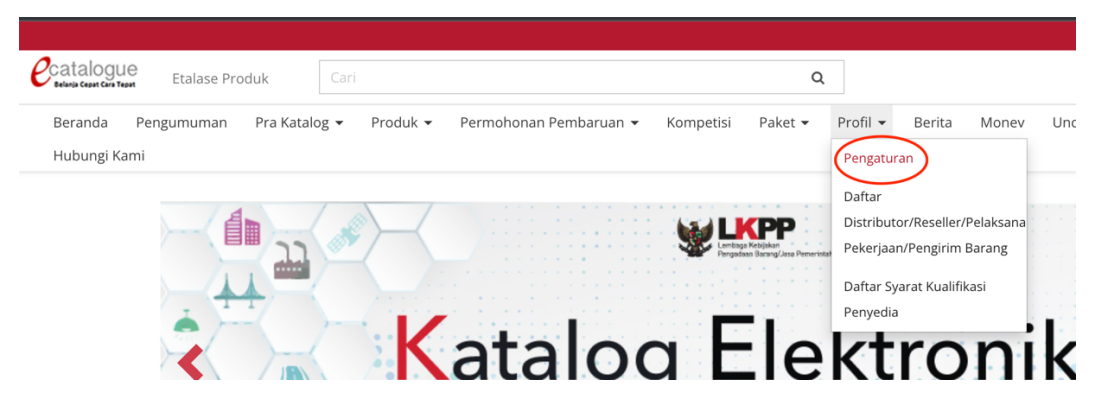

10. Klik tab "Informasi penyedia" lalu klik tombol "Sinkronisasi SIKAP"

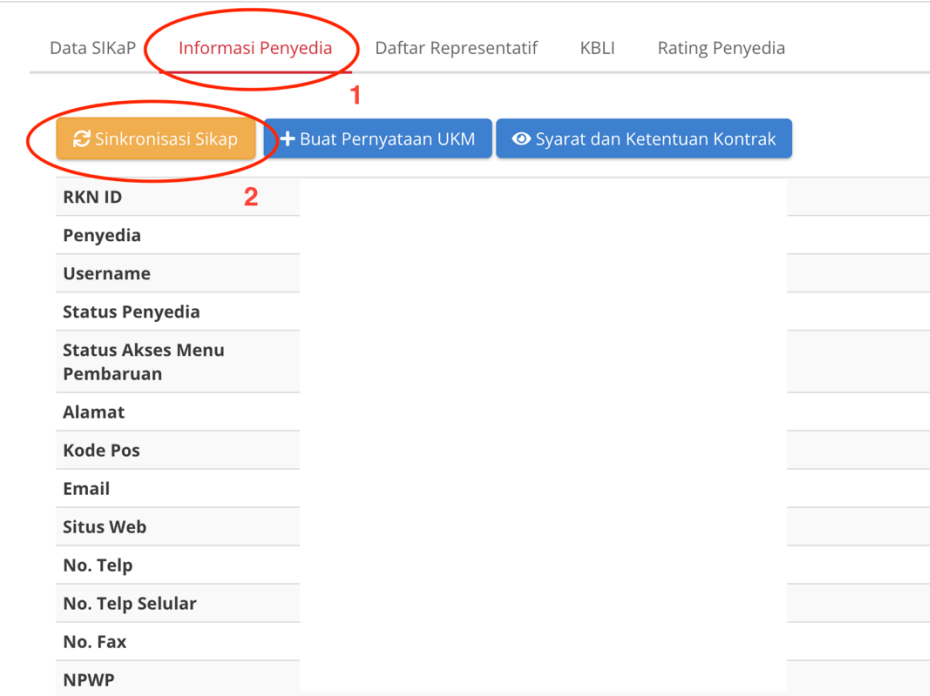

11. Klik tab "KBLI" untuk melihat data KBLI yang telah terasosiasi dengan akun penyedia

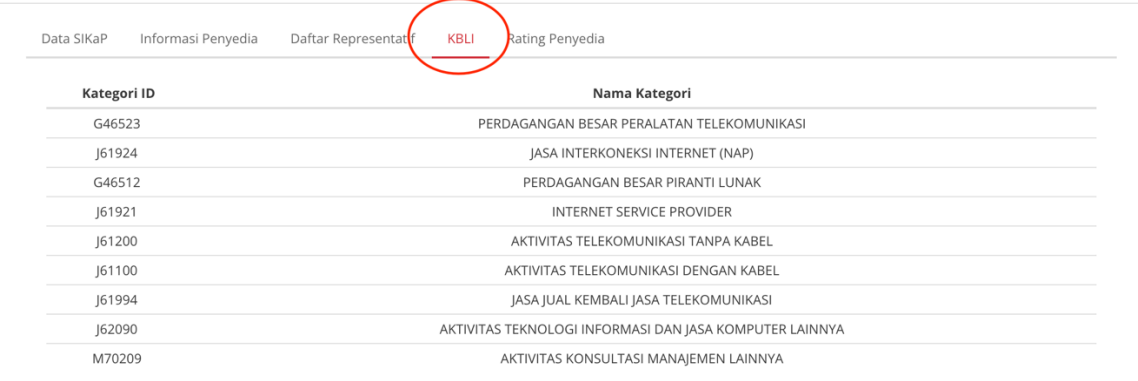